# Internal Monitoring Checklists – ChildPlus Instructions for Staff

#### General Information

Supervisor or Program Manager monitors child and family records by using various internal monitoring checklists created in ChildPlus:

• Disability

• Family Services

• Attendance and USDA

• Education

• Health Services

• Prenatal

These instructions create a sample scenario for disability monitoring. Some of the screen shots have sections cut out to fit the width of the page. Actual data entry screens will look different.

#### Step 1: Email Received from Supervisor or Program Manager

When the supervisor or program manager completes a monitoring checklist for your classroom/caseload, you will receive an email.

- If there are no findings, the email will tell you which monitoring checklist is completed and ready for your review.
- If there are findings, the email will contain the information below, including the indicators that require corrective action and the due date (Address By).

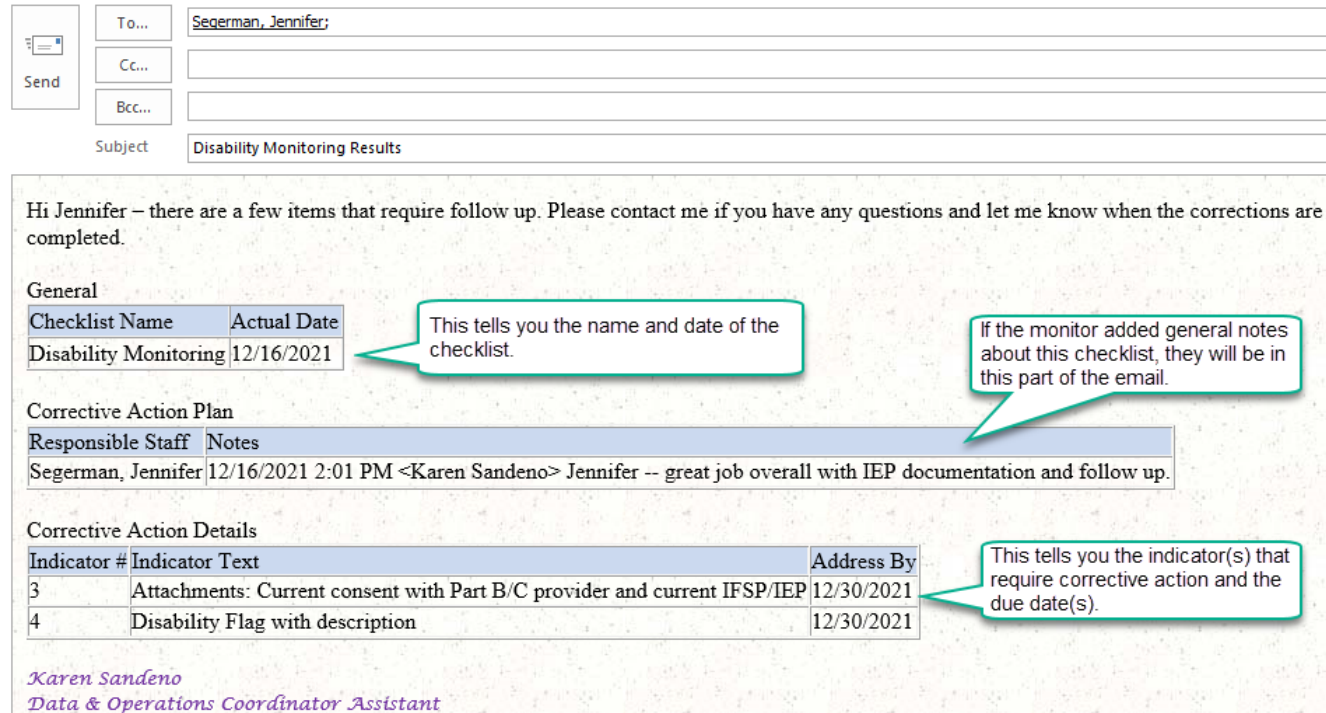

### Step 2: Open the Completed Monitoring Checklist

Go to Management tab. Click on Internal Monitoring. Locate the checklist. Click to open.

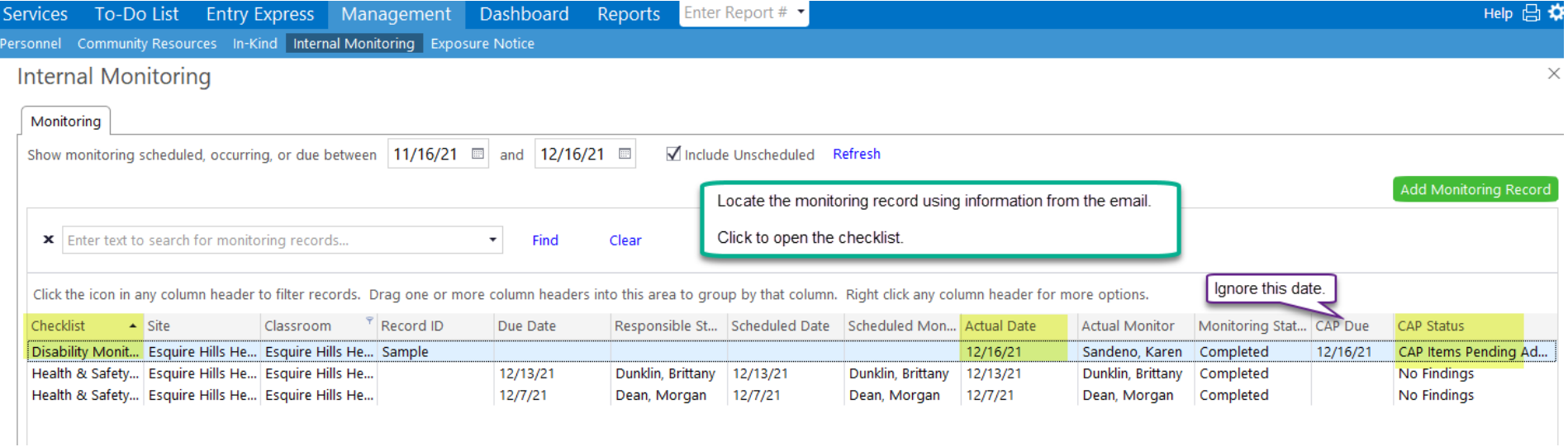

The checklist opens as a new tab. The General tab has basic set up data for the checklist. Click on next tab: Monitoring Results.

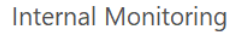

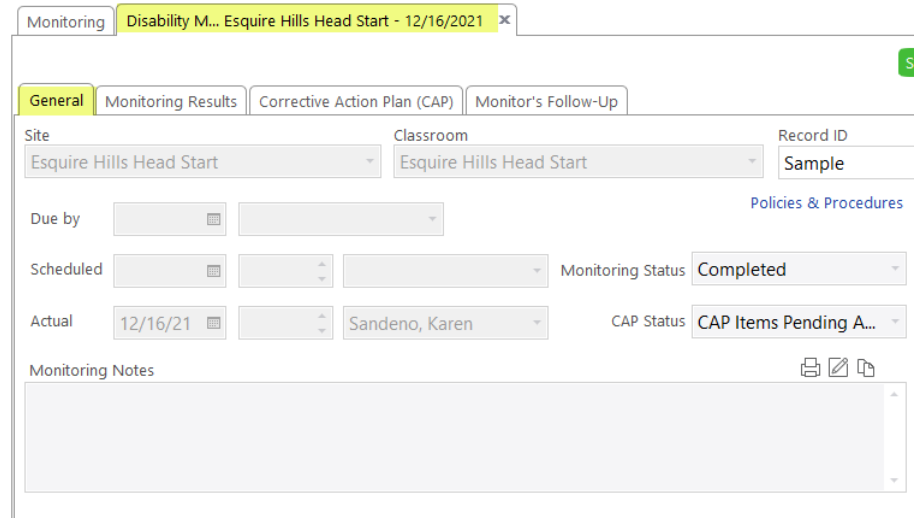

Under Monitoring Results, you can review the results by indicator and any notes from Supervisor or Program Manager.

- If all results are compliant or not applicable, you are done with the process for this checklist.
- If there are non-compliant indicators, continue to Step 3.

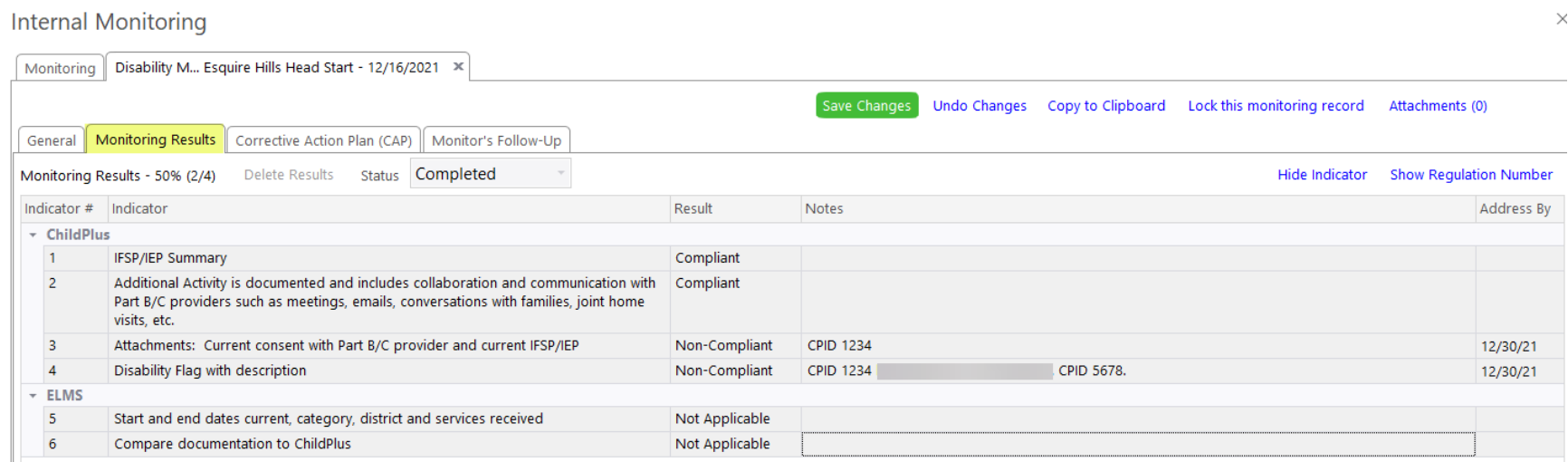

#### Step 3: Take Corrective Action

Click on next tab: Corrective Action Plan (CAP).

- Notes: Review the notes for information or feedback from Supervisor or Program Manager.
- Non-Compliant Indicators: this section includes the specific indicators that require corrective action and the result notes.
	- Result Notes provide the CPID so you know which record to open and make corrections.
- Corrective Actions for item: click on an indicator to activate this section for that indicator.
	- Optional: you can use the Corrective Action Plan text field for "notes to self" to help keep track of pending items, etc. See screen shots below for additional information.
	- When all items under the indicator have been corrected, enter Date Completed and Save. See screen shots below for additional guidance.
	- When all corrective actions are addressed for the checklist, notify Supervisor or Program Manager via email. Document under Notes that you sent the notification email. See screen shots below for additional guidance.

# Example of entering "notes to self" for corrective action that is in process

# **Internal Monitoring**

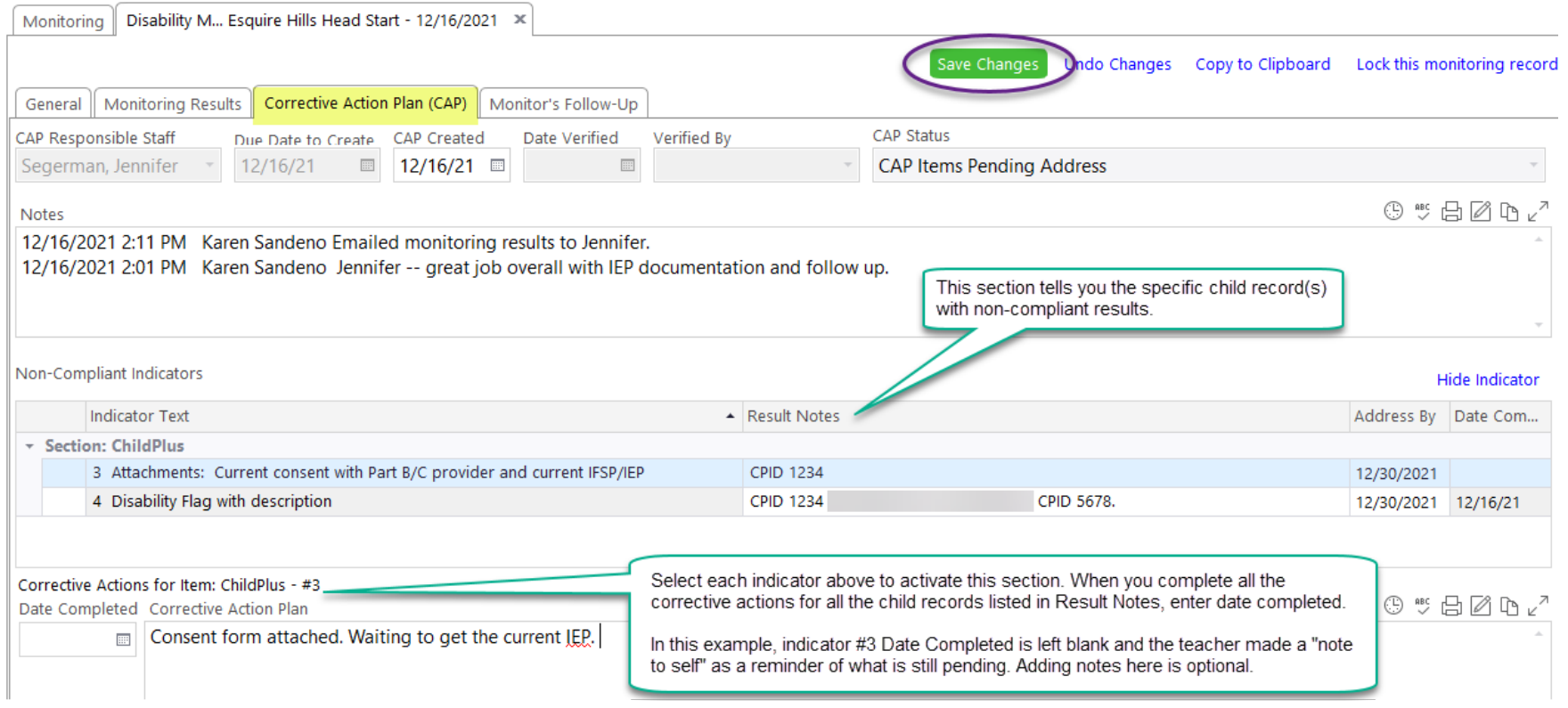

### Example of entering Date Completed when corrective action has been addressed for all child records for that indicator

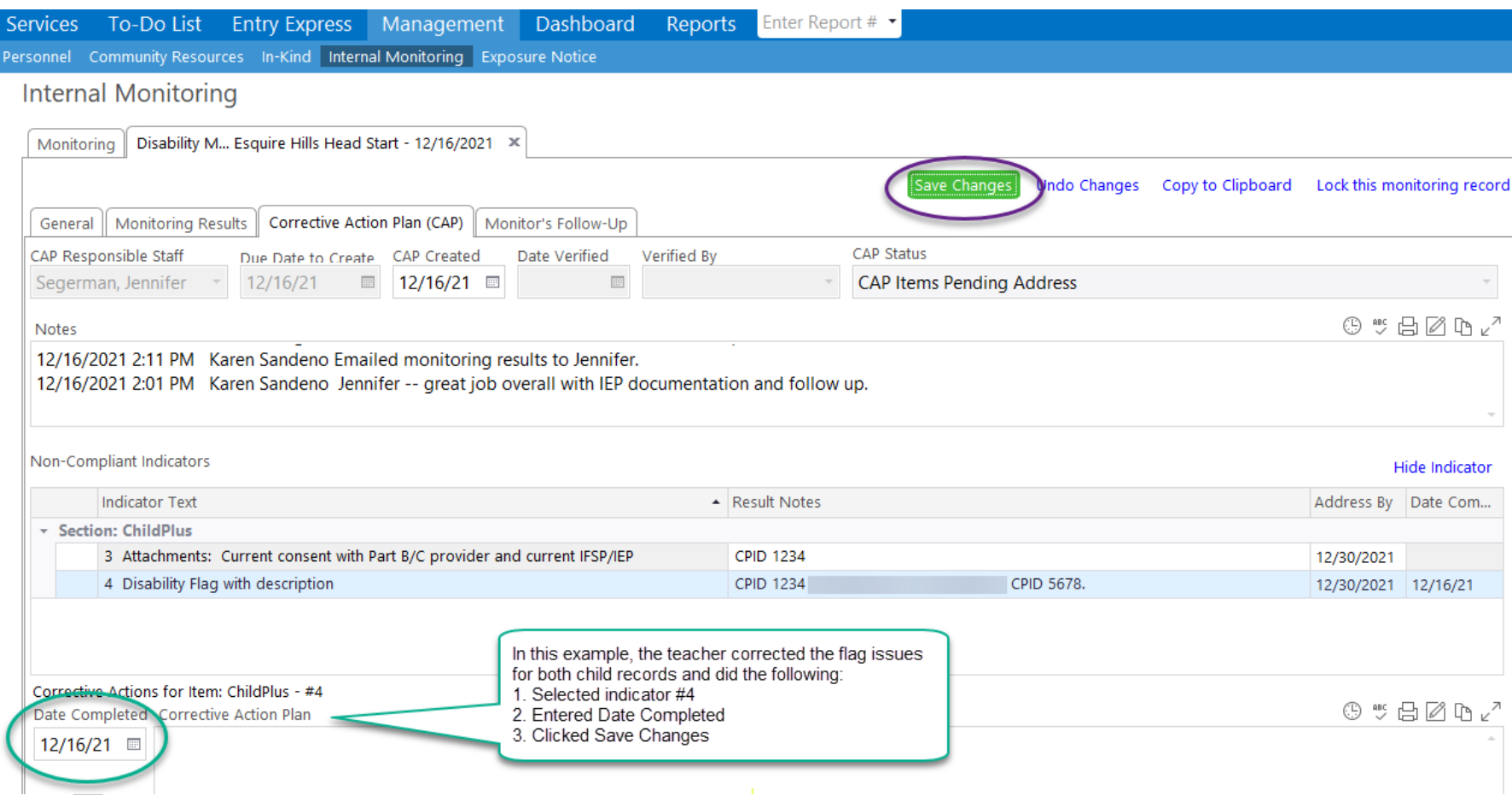

### Example of entering Date Completed and documenting email notification to Supervisor or Program Manager

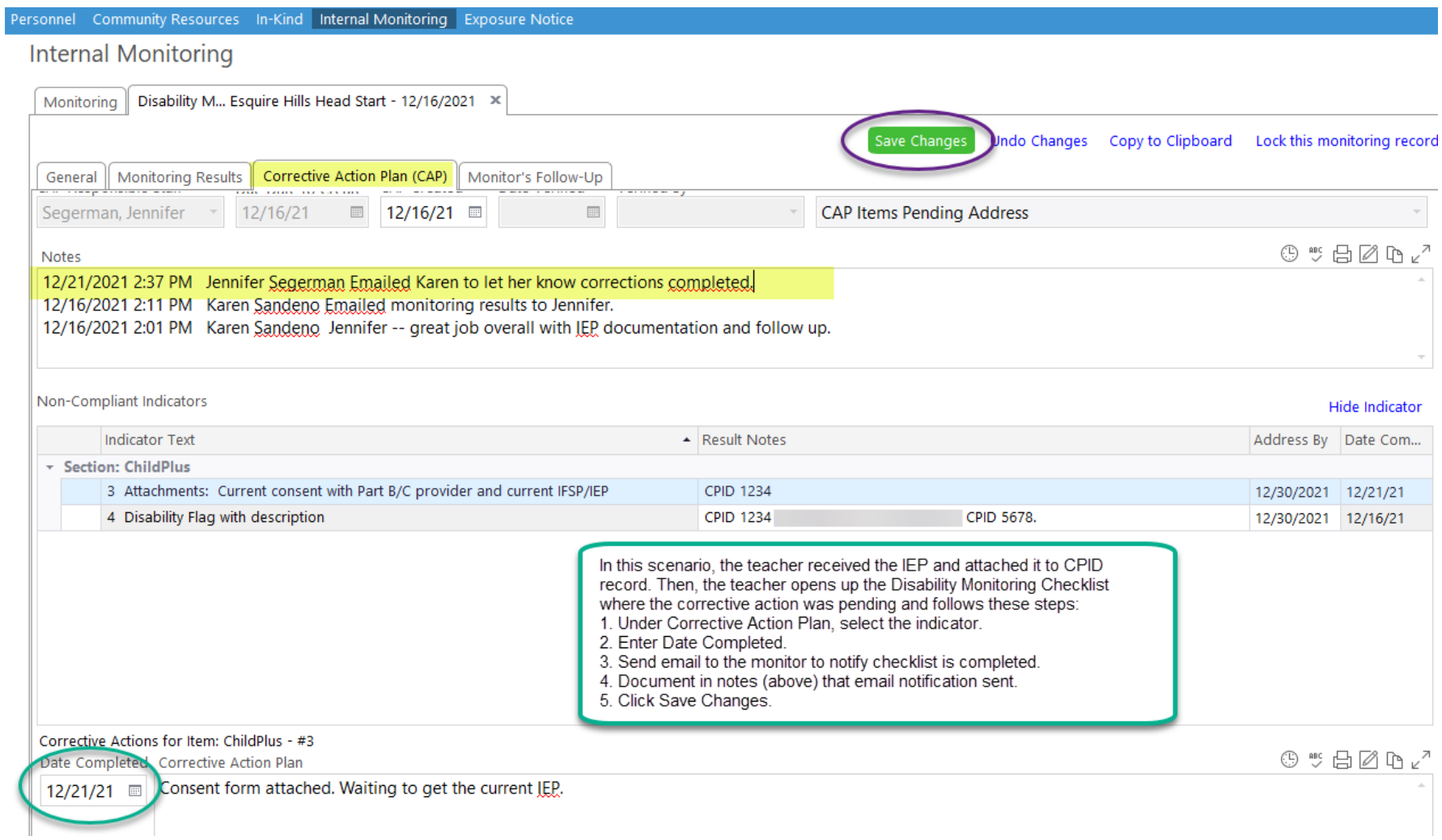

# Example of how the status updates on the list of monitoring records once all corrective action items are addressed

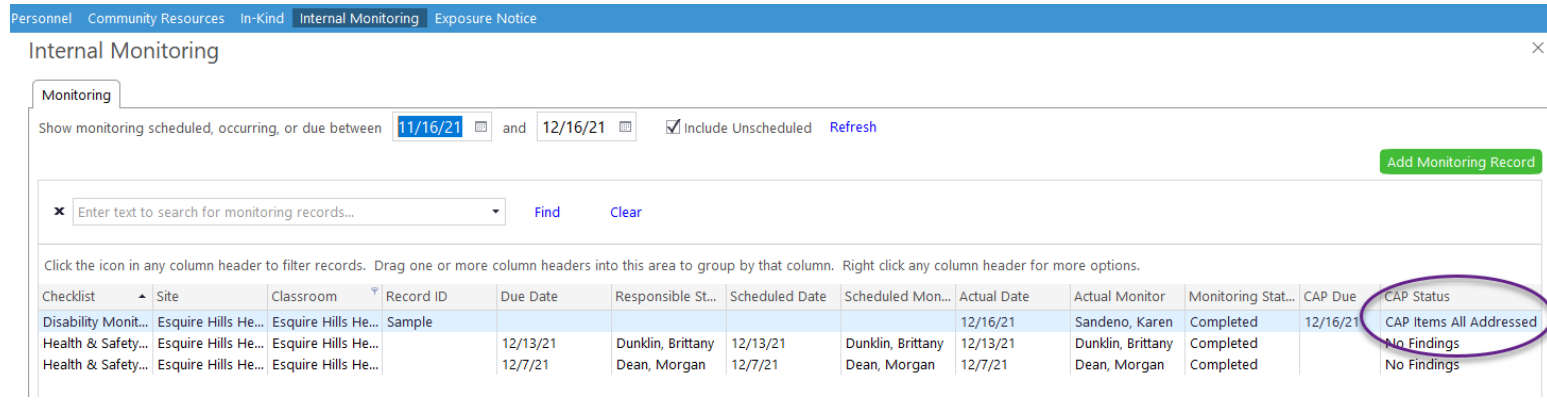